- 1. Войти в Личный кабинет <https://lk.mgpu.ru/>
- 2. Войти в раздел «Финансы»

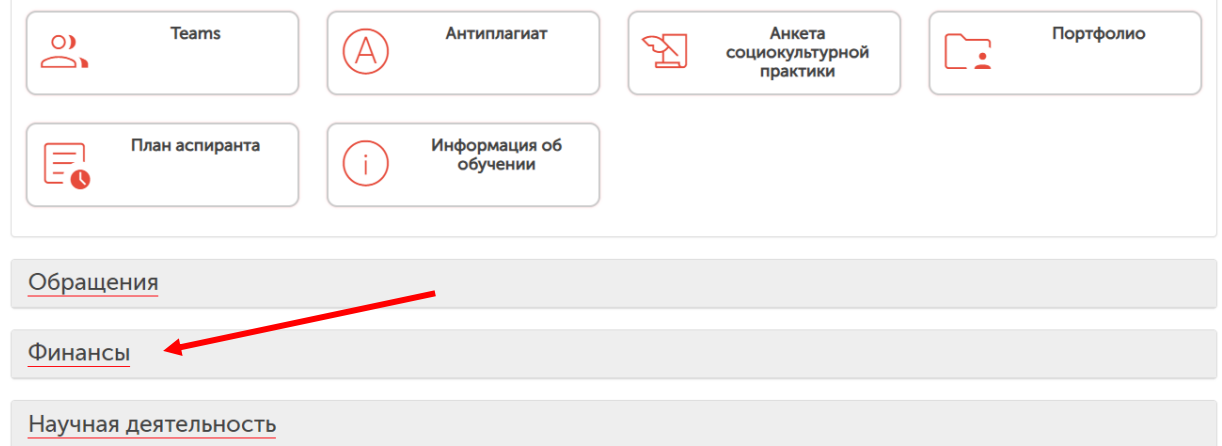

3. Перейти в «Договор»

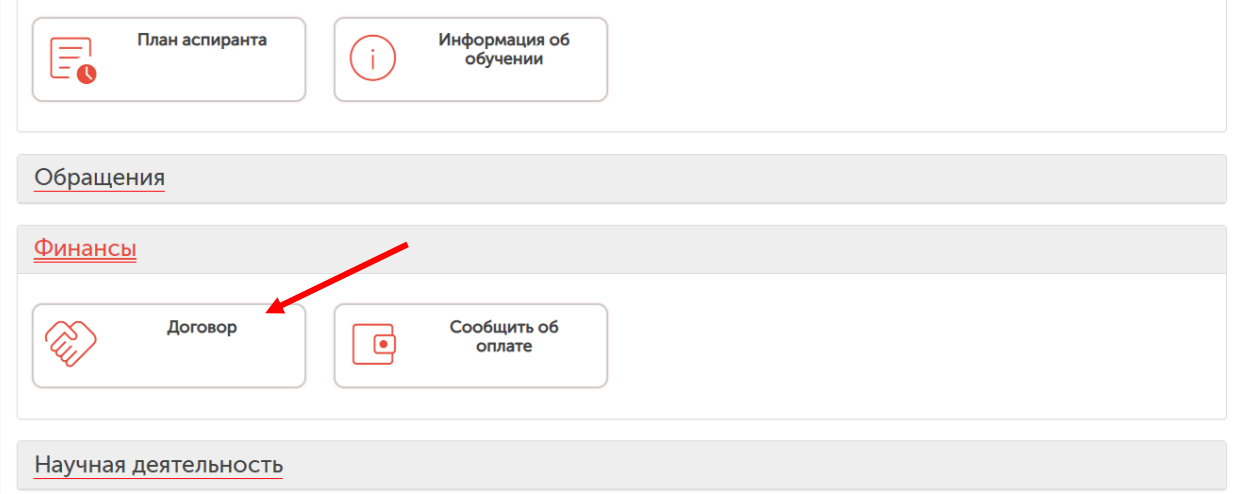

## 4. Выбрать один, несколько или все периоды оплаты

Личный кабинет > Финансы

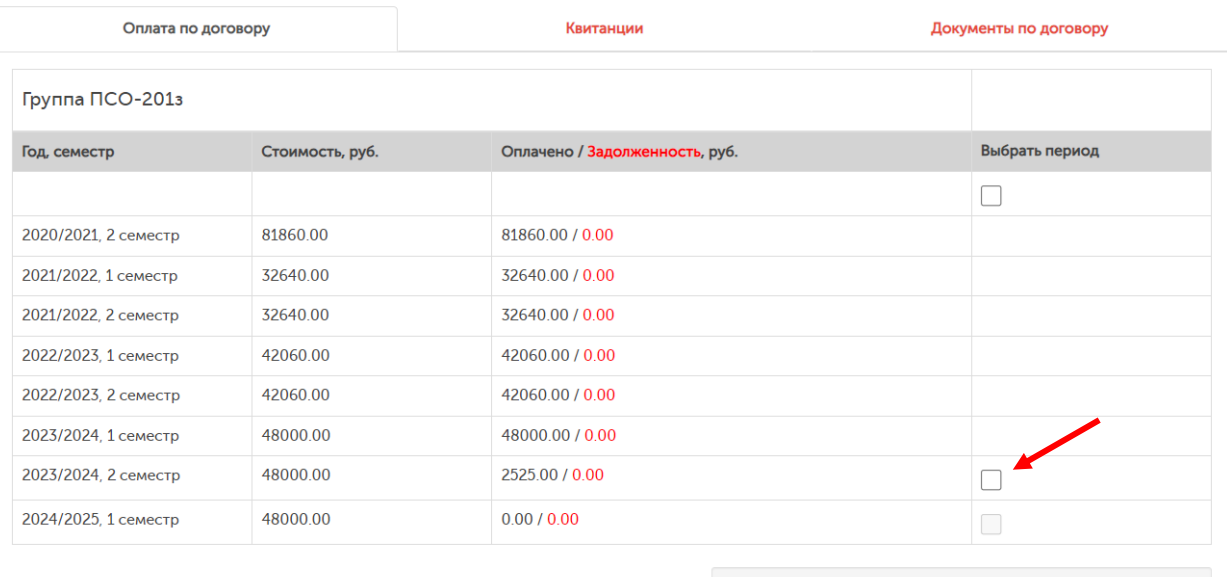

Сведения об оплате

## 5. Появится кнопка «Оплатить» с указанием к оплате за выбранные периоды

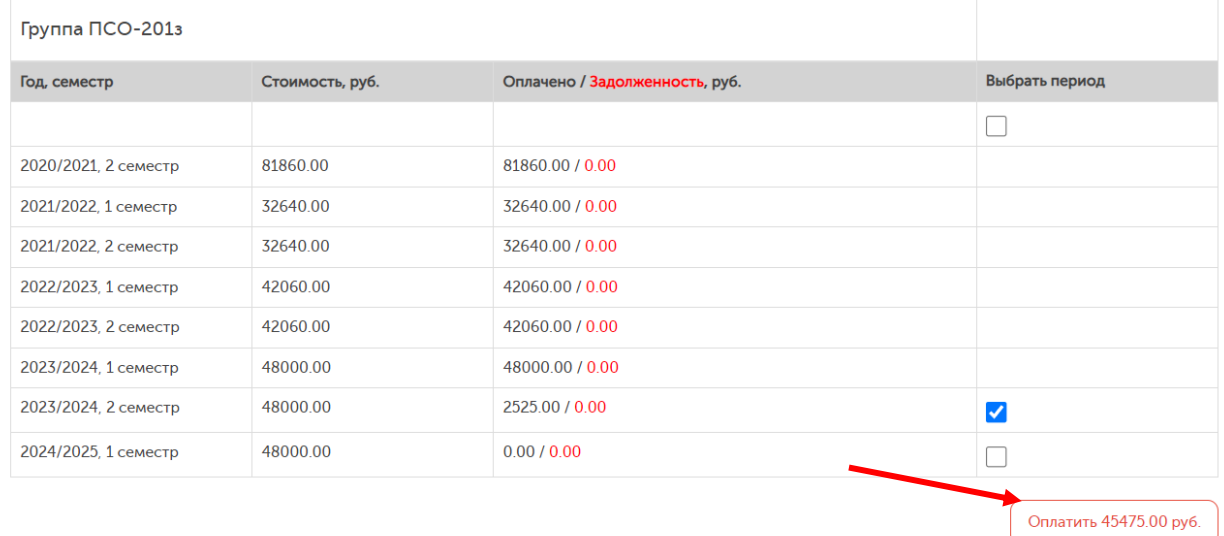

## 6. По нажатию кнопки «Оплатить» появится всплывающее окно с QR-кодом.

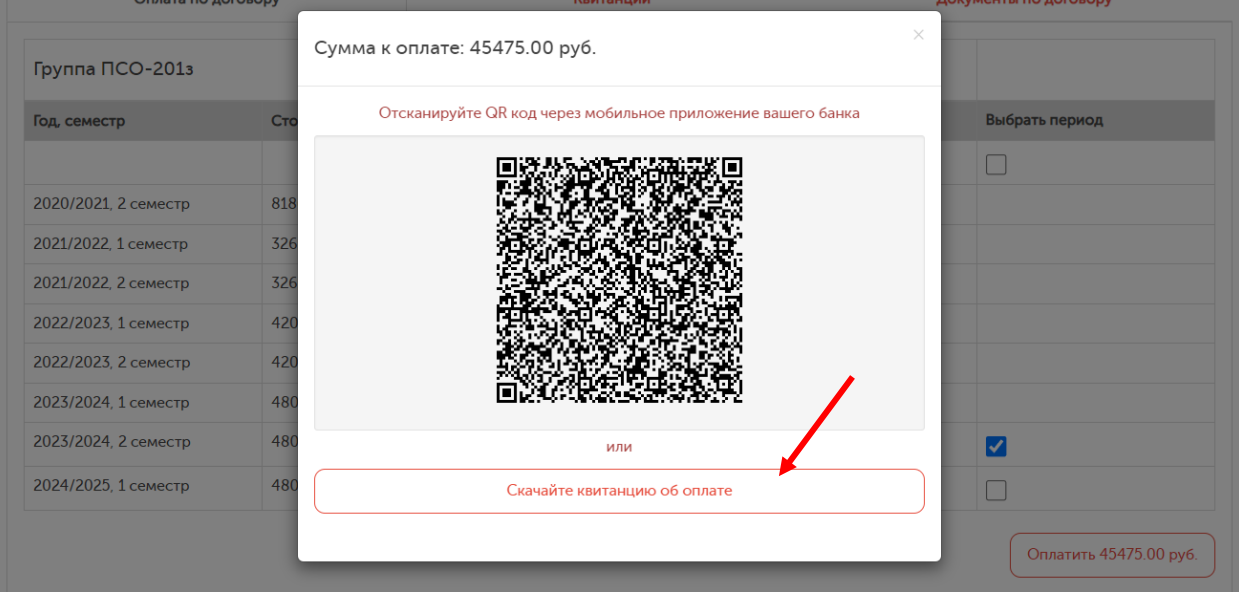

Под QR-кодом расположена кнопка для скачивания квитанции.